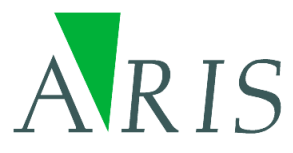

# **ARIS .Net Scripting Tool for ArcMap User's Manual**

21 March 2014

**ARIS B.V. http://www.aris.nl/** 

# **Table of contents**

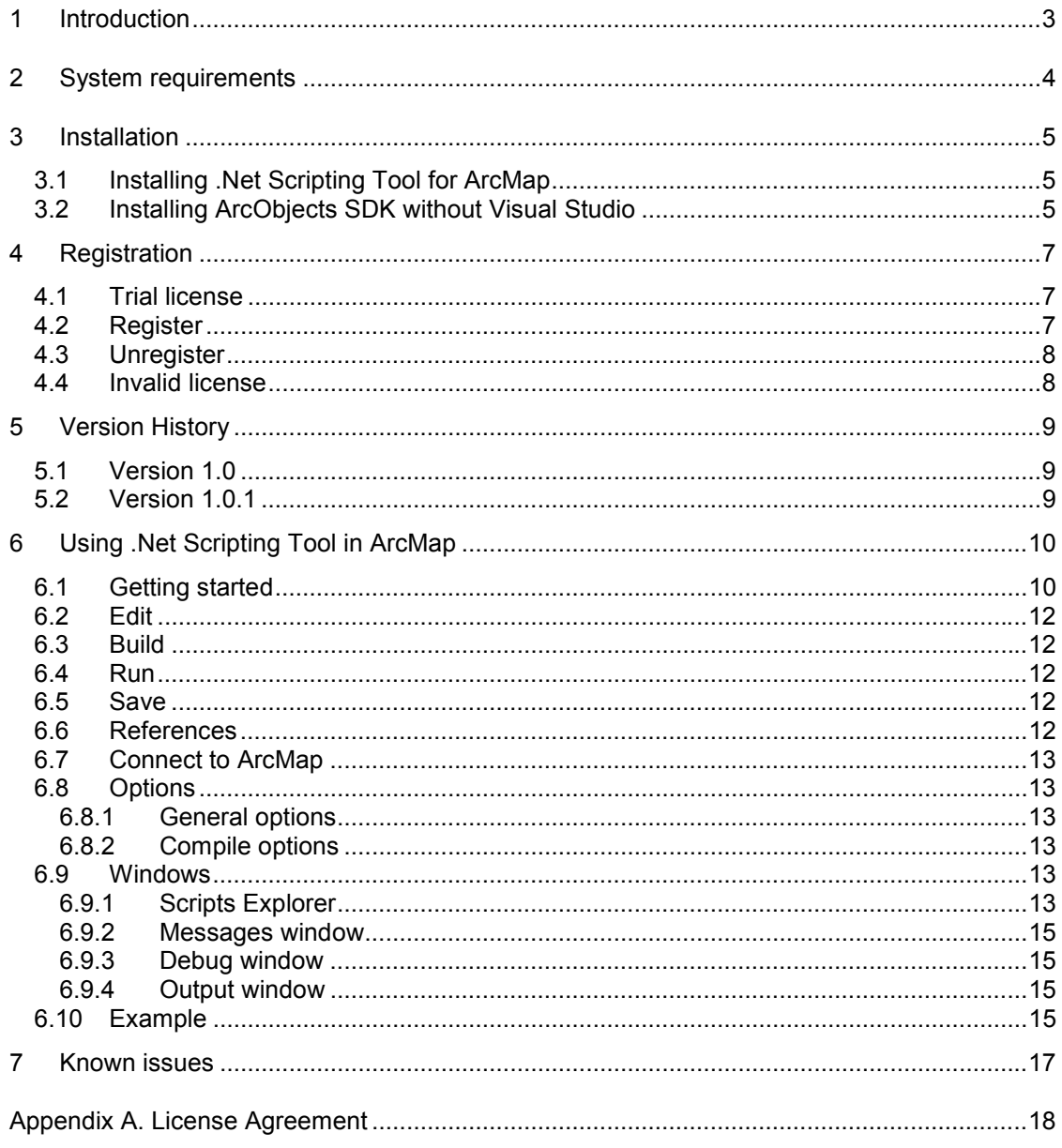

## <span id="page-2-0"></span>**1 Introduction**

Use your .Net code in ArcMap just as easy as you were used to work with VBA scripts. With the ARIS .Net Scripting Tool you can create, edit and run .Net code within an ArcMap session. A perfect solution to test parts of your code during application development or to switch from VBA to VB.Net.

VBA macro support is deprecated in ArcGIS 10 and will not be supported in releases after ArcGIS 10.2. Migration was only possible to Visual Studio or to Python, but now you can stick to scripting inside ArcGIS with the .Net Scripting Tool.

## <span id="page-3-0"></span>**2 System requirements**

To use the ARIS .Net Scripting Tool the following software must be installed on your computer:

- Windows XP, Vista or Windows 7.
- Microsoft .NET Framework 3.5 SP1.
- ESRI ArcGIS 10.0, ArcGIS 10.1, or ArcGIS 10.2 / 10.2.1
- ArcObjects SDK for the Microsoft .Net Framework\*

Required is one of the following ArcGIS 10.0 / ArcGIS 10.1 / ArcGIS 10.2 / ArcGIS 10.2.1 licenses:

- ArcView / ArcGIS for Desktop Basic
- ArcEditor / ArcGIS for Desktop Advanced
- ArcInfo / ArcGIS for Desktop Enterprise

See [http://www.aris.nl/download f](http://www.aris.nl/download)or availability of ARIS .Net Scripting Tool versions.

\* See [Installing ArcObjects SDK without Visual Studio i](#page-4-0)n Chapter 3.

## <span id="page-4-0"></span>**3 Installation**

## *3.1 Installing .Net Scripting Tool for ArcMap*

Before installing ARIS .Net Scripting Tool for ArcMap please check the system requirements.

Installation of the ARIS .Net Scripting Tool for ArcMap is accomplished by the following steps:

- 1. Execute ARISDotNetScriptingToolSetup.msi. The Windows installer will guide you through the installation process.
- 2. In ArcMap, from the *Customize* menu choose *Extensions* and make sure there is a checkmark next to ARIS .Net Scripting Tool. Now, in the *Customize* menu the menu option *.Net Scripting* should be present.

If the *.Net Scripting* option is not present, do the following:

- 1. From the *Customize* menu choose *Customize mode*….
- 2. Select the *Commands* tab.
- 3. From *Categories* select ARIS .Net Scripting Tool.
- 4. Drag and drop *.Net Scripting* command to the *Customize* menu.

## *3.2 Installing ArcObjects SDK without Visual Studio*

The .Net Scripting Tool requires the ArcObjects SDK for the Microsoft .Net Framework to be installed. ArcObjects SDK is an optional part of the ArcGIS Desktop setup.

The ArcObjects SDK setup requires Visual Studio to be installed because prior to the existence of the .Net Scripting Tool the installation of ArcObjects SDK for .Net was only usefull if Visual Studio was installed.

When ArcObjects SDK setup stops because Visual Studio is required during setup you can choose to install Visual Studio (e.g. Visual Studio Express) or do a minor change in the registry to let the ArcObjects SDK succeed. ArcObjects SDK and the .Net Scripting Tool do not need anything from Visual Studio.

Here is a work around to install the ArcObjects SDK without Visual Studio being installed.

*Before installing the ArcObjects SDK for the Microsoft .Net Framework*  Add the following registry key:

- On a 32-bits operating system: [HKEY\_LOCAL\_MACHINE\SOFTWARE\Microsoft\VisualStudio\10.0]
- On a 64-bits operating system: [HKEY\_LOCAL\_MACHINE\SOFTWARE\Wow6432Node\Microsoft\VisualStudio\10.0]

Add two new string values to the key: Value Name: InstallDir Value Data: C:\\FakeVisualStudio

> Value Name: ShellFolder Value Data: C:\\FakeVisualStudio

#### *Installing the ArcObjects SDK for the Microsoft .Net Framework*

- 1. Start the ArcGIS setup.
- 2. In the startup-screen select the Setup for ArcObjects SDK for the Microsoft .Net Framework.
- 3. Select none of the features for Visual Studio and VCPP to be installed. These features are of no use if you do not have Visual Studio installed.

#### *After installing the ArcObjects SDK for the Microsoft .Net Framework*  Remove the registry key you added.

*Note:* If you choose to install Visual Studio after installation of ArcObjects SDK a reinstall of ArcObjects may be necessary.

## <span id="page-6-0"></span>**4 Registration**

### *4.1 Trial license*

The distributed version of the ARIS .Net Scripting Tool for ArcMap is a full functional version with a trial license. This means it can be used for evaluation purposes for 5 days. In this period scripts can only be executed once per ArcMap session. After this period, the ARIS .Net Scripting Tool will be locked until a valid licence key is entered.

While in trial mode, each time an object is retrieved for processing a reminder message will be shown.

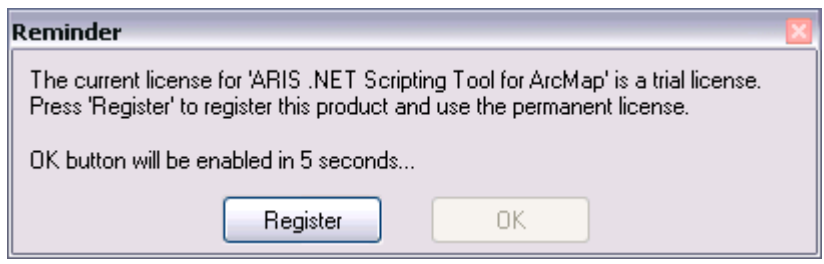

Pressing the *Register* button will present you with the following dialog, where you must enter your name and the registration key (If you want to use .Net Scripting Tool in trial mode, wait till the *OK* button comes available and press *OK*).

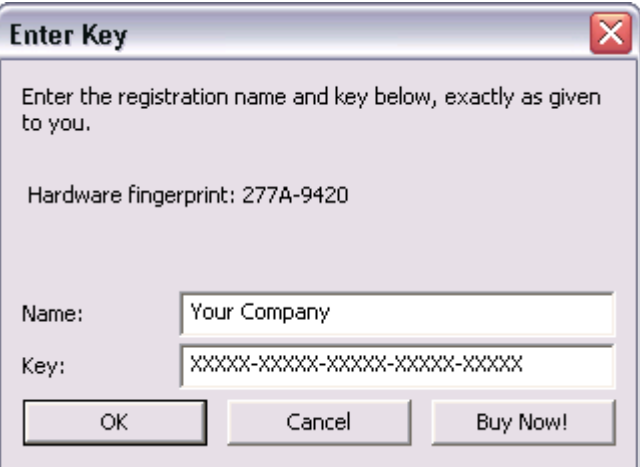

### *4.2 Register*

If you do not yet have a registration key press the *Buy Now!* button. This will take you to our online store, where you can order this product. Note that you will need the hardware fingerprint of the computer where you want to install the tool, shown in the dialog above. After you complete your purchase, a personal registration key will be sent to you by email. Please store this key in a safe place.

Once you have entered a valid registration key, press *OK*. This key will be stored on your pc. The reminder message will not be shown again.

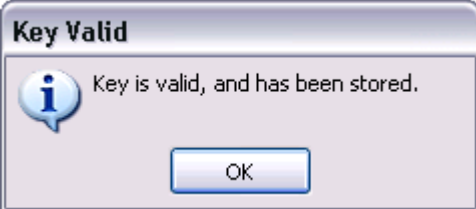

<span id="page-7-0"></span>To register the .Net Scripting Tool it is also possible to run ARISDotNetScriptingToolA.exe. This executable will show the reminder message to register the tool.

Note that after registering the tool from within ArcGIS, ArcGIS should be restarted for the permament license to be activated.

If you have the ARIS License Checker installed, the registration forms are also accessible through the ARIS License Checker. The ARIS License Checker is available without cost from [http://www.aris.nl/download.](http://www.aris.nl/download)

## *4.3 Unregister*

When your license is not valid anymore through changes on your PC or if you want to move your license to a new PC, you can obtain a new license (fair use policy) after you unregister the license using the ARIS License Checker. The ARIS License Checker is available without cost from [http://www.aris.nl/download.](http://www.aris.nl/download)

Send an e-mail to [helpdesk@aris.nl](mailto:helpdesk@aris.nl) with:

- ARIS product name and version
- Original hardware fingerprint (active license, if available)
- Registration name (active license)
- License key (active license)
- Confirmation code (from unregister)
- New hardware fingerprint (from register)

If you are entitled to receive a new license key, a new key will be sent to you by e-mail as soon as possible (same day, but might also take some days as this is not an automated process).

### *4.4 Invalid license*

When major changes to your hardware have caused the license to become invalid, you can obtain a new valid license if you provide the necessary information (fair use policy). Note that it is no longer possible to get license information using the license checker, use the information in the email you received with your license.

To verify that hardware changes are the cause of the invalid license, you need to send a 'Hardware Change Log' file with the request for a new license.

To get this Hardware Change Log, start ARIS License Checker, select the ARIS product and press the **AHCL** button, you will be asked for a location to store the file.

Send an e-mail to [helpdesk@aris.nl w](mailto:helpdesk@aris.nl)ith:

- ARIS product name
- Original hardware fingerprint (from license information sent by email)
- Registration name (from license information sent by email)
- License key (from license information sent by email)
- AHCL file (from **AHCL**)
- New hardware fingerprint (from Register/**Enter Key**)

# <span id="page-8-0"></span>**5 Version History**

## *5.1 Version 1.0*

Version 1.0 is the first release of the ARIS .Net Scripting Tool for ArcMap and can be used with ArcGIS 10.0, ArcGIS 10.1 and ArcGIS 10.2.

## *5.2 Version 1.0.1*

ArcGIS compatibility

• Version 1.0.1 of the ARIS .Net Scripting Tool for ArcMap can be used with ArcGIS 10.2.1 (and still ArcGIS 10.0, 10.1 and 10.2).

# <span id="page-9-0"></span>**6 Using .Net Scripting Tool in ArcMap**

## *6.1 Getting started*

The following walk-through shows how to get started with the .Net Scripting Tool.

In the Customize menu of ArcMap choose *Extensions*. In the extensions dialog box check *ARIS .Net Scripting Tool for ArcMap* to enable the extension.

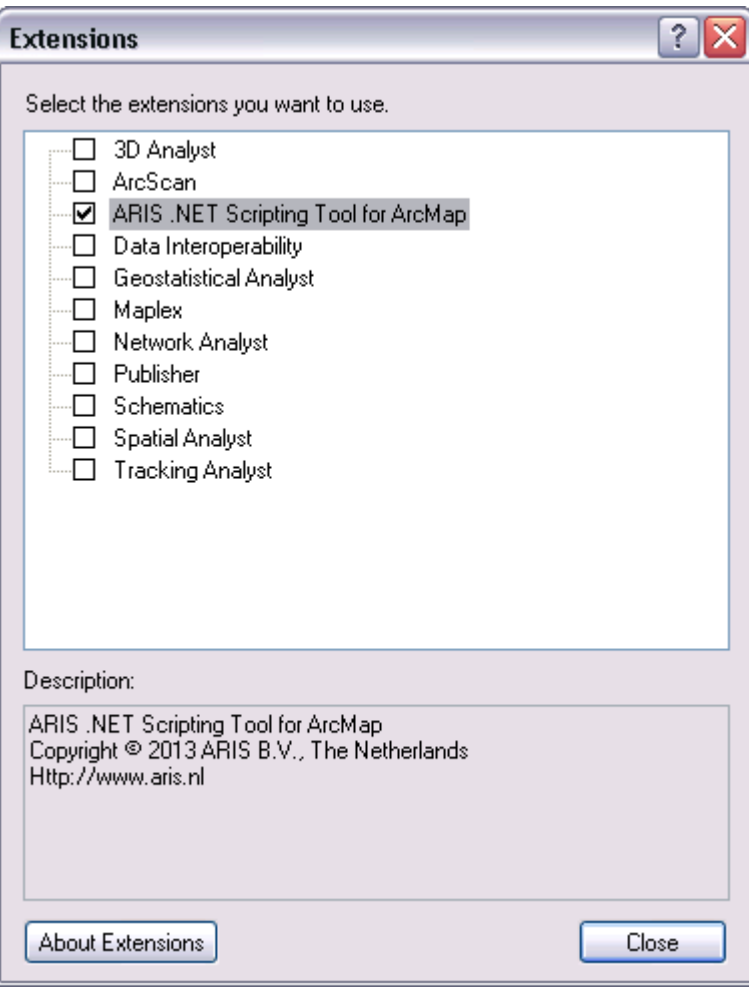

Now choose *.Net Scripting* in the Customize menu.

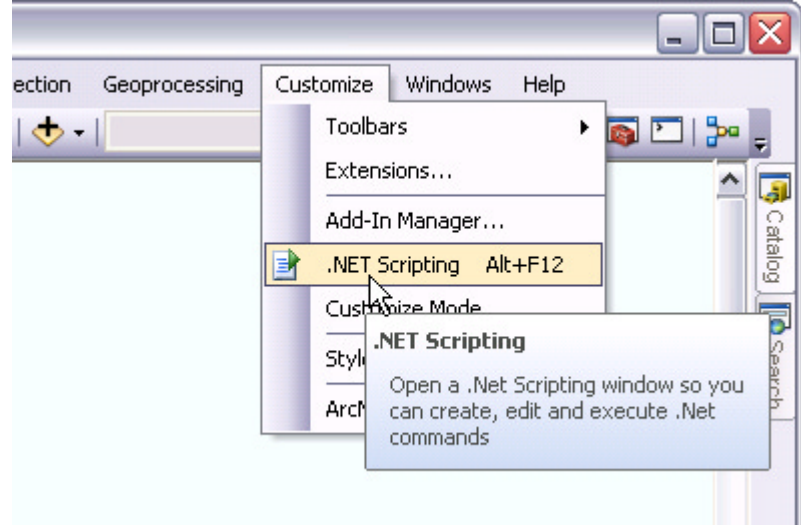

The .Net Scripting window is opened. By default a module script named Module1 is created for you.

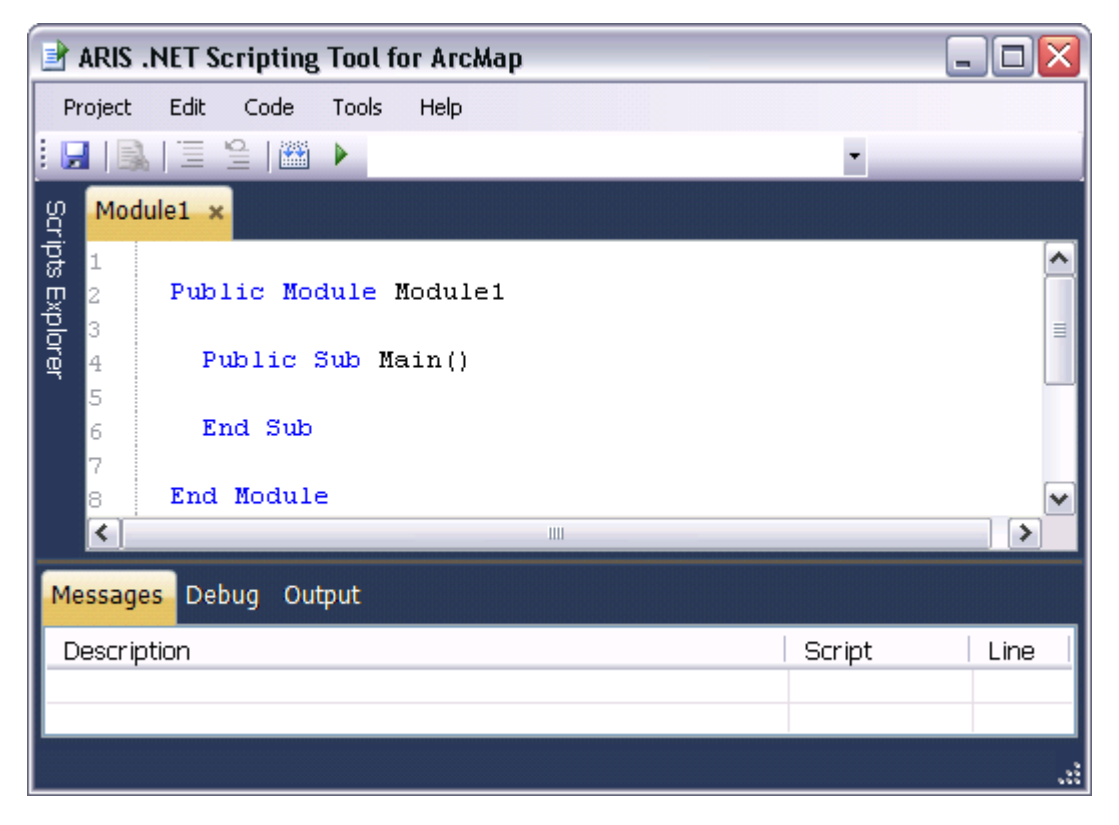

The module script contains a public sub called Main. Add the following line of code to sub Main as shown below.

```
Public Sub Main() 
    MsgBox(Application.Document.Title) 
End Sub
```
Save the ArcMap document with the name GettingStarted.mxd.

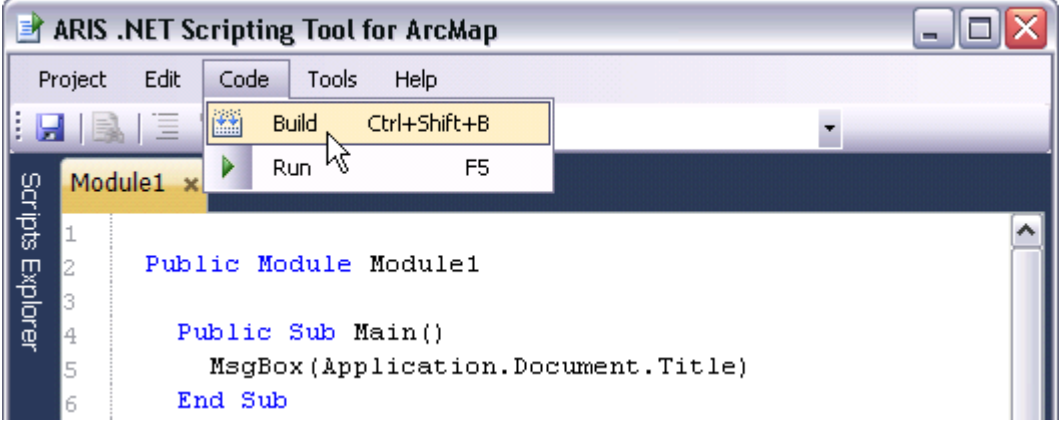

In the menu select *Code* | *Build* to build the code.

After building the code, "Module1.Main" will appear in the dropdown list and the *Run* button will be enabled.

<span id="page-11-0"></span>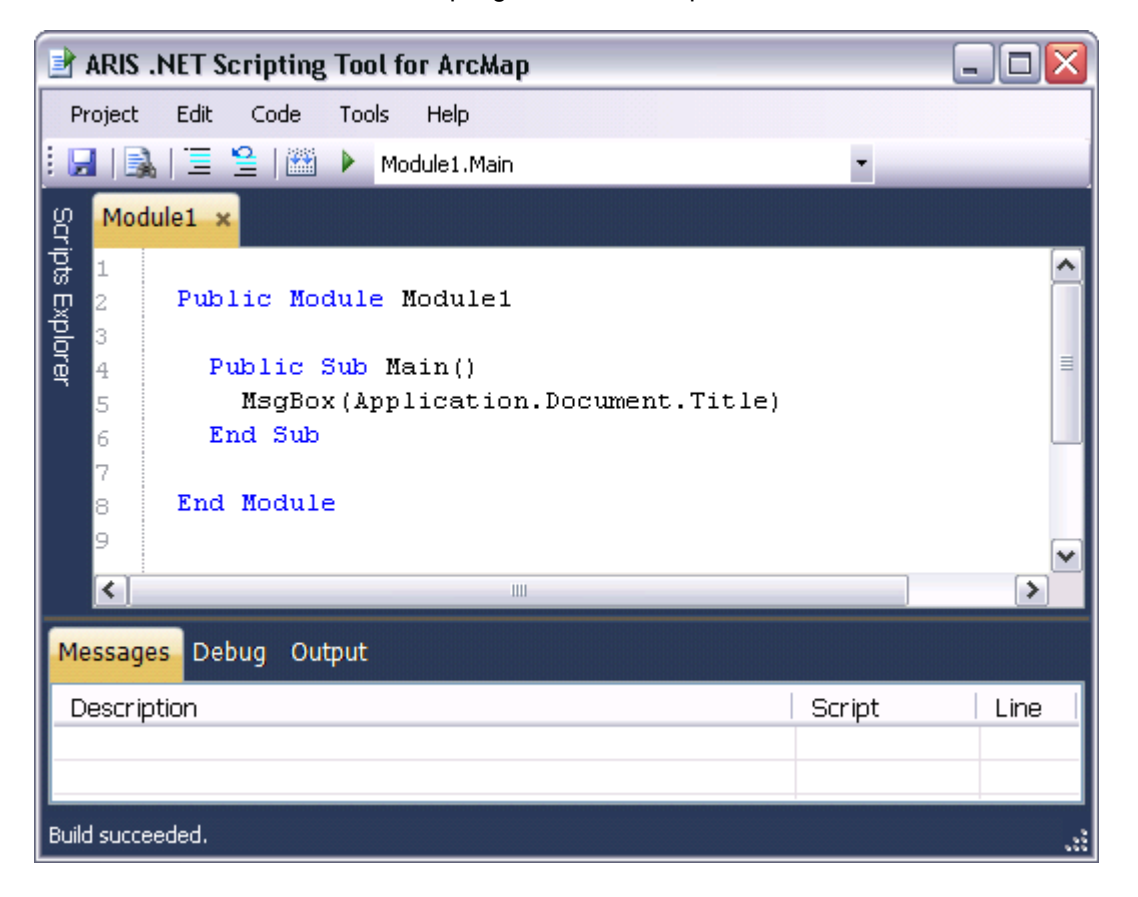

ARIS .Net Scripting Tool for ArcMap - User's Manual

Finally click *Run* to run the sub Module1.Main and the name of the current ArcMap document will be shown.

## *6.2 Edit*

In the .Net Scripting window you can edit your scripts in a tabbed editor. In the editor all common text editor functions are available.

### *6.3 Build*

Building the code will check the code for errors. Note that code in all scripts will be checked. If the code was build successfully, all *public* s*ubs* without arguments will be listed in the dropdown list in the Editor toolbar.

If building failes a list of errors will be shown in the Messages tab at the bottom of the .Net Scripting window.

### *6.4 Run*

After building the code all valid *subs* will be listed in the dropdown list. Only *public subs* without arguments will show in the list. Select the s*ub* you want to run and click *Run*.

#### *6.5 Save*

Your scripts will be saved in the current ArcMap-document when you click the Save option in the File menu of the .Net Scripting Window or the Save button in ArcMap.

### *6.6 References*

By default 5 libraries are referenced. These references are required and can not be removed. They are:

- − System
- − MicroSoft.VisualBasic
- − ESRI.ArcGIS.ArcmapUI
- <span id="page-12-0"></span>− ESRI.ArcGIS.Framework
- − ESRI.ArcGIS.System

You can add your own references in three ways:

- − Click *References* in the *Tools* menu. The References window will be opened. Click *Add* to add a reference.
- − Click *Add Reference* in the Tools menu.
- − At the top of the module add '#Reference <Reference Name>.dll. Defining references this way is a shortcut for the methods mentioned above. Example:

'#Reference ESRI.ArcGIS.Carto.dll

### *6.7 Connect to ArcMap*

To access ArcMap from your code there are two variables available. These are:

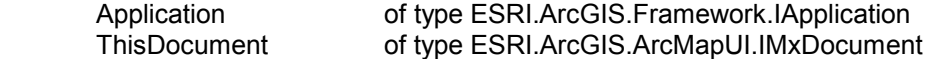

See the regular ESRI ArcObjects references for more detailed information about these interfaces.

### *6.8 Options*

Click *Options* in the *Tools* menu to open the Options window. In the Options window the General and Compile options can be modified.

#### 6.8.1 General options

In the Editor section the font size and tab size of the code editor can be set. The default font size is 10. The default tab size is 2.

In the Messages section the font size of the messages shown in the Messages, Debug and Output tabs can be set. The default font size is 10.

#### 6.8.2 Compile options

In the Options section the settings for *Option Explicit* and *Option Strict* can be set. These settings apply to the code of all scripts. Settings specified for these compile options in the code of individual scripts are overruled.

The *Treat warning as error* option can be checked to treat warnings as errors. If this option is checked, building the code will fail if warnings occur. If this option is not checked, warnings will be listed but building the code will succeed.

#### *6.9 Windows*

#### 6.9.1 Scripts Explorer

In the .Net Scripting window you can add your own scripts. The scripts can be managed in the Scripts Explorer. To open the Scripts Explorer click the button at the left side of the .Net Scripting window. The context menu in the Scripts Explorer contains the following options:

- View Code
- Insert
- Import File...
- Export File...
- Delete
- Rename

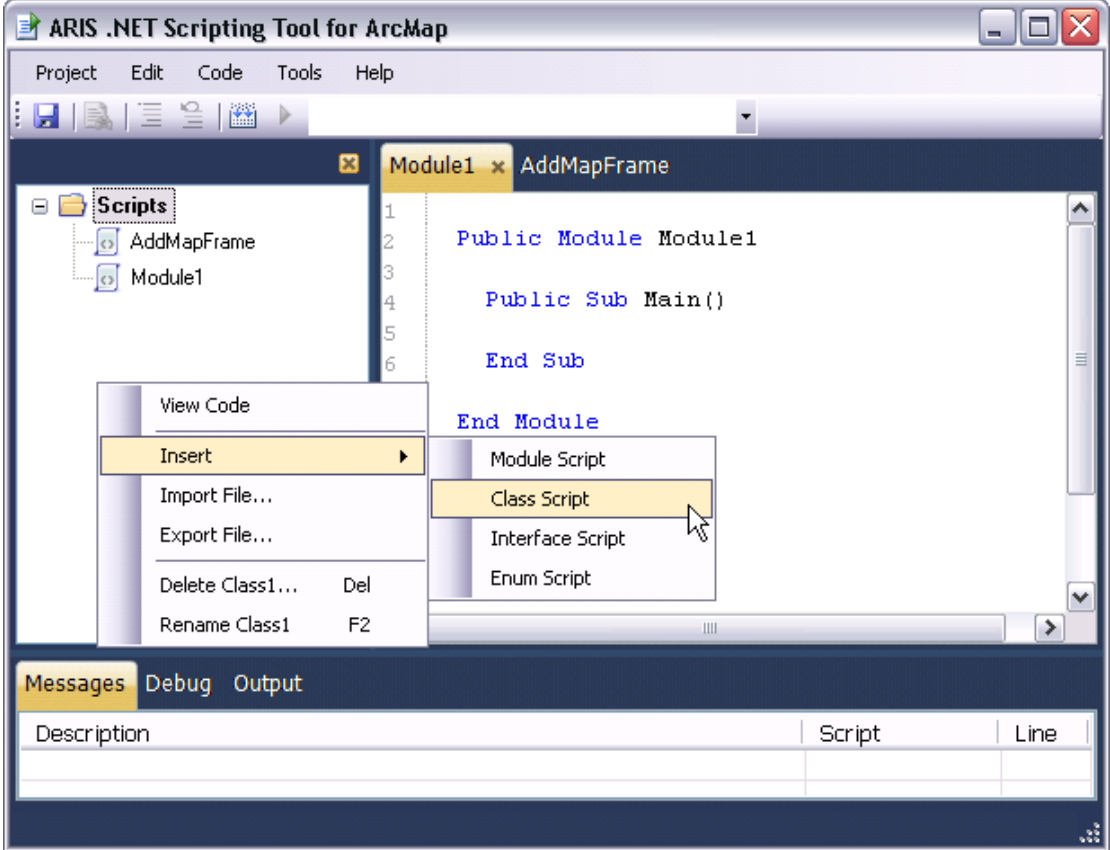

#### 6.9.1.1 View Code

Clicking this option will open the script in a new tab or will select the tab associated with the script if it was already open.

#### 6.9.1.2 Insert script

The *Insert* option contains 4 sub options. You can insert a Module script, Class script, Interface script or Enum script. Depending on the type you choose, the script will contain a module, class, interface or enum declaration. The script is added to the Scripts tree with a default name which can be changed.

#### 6.9.1.3 Import file

Another way to create a script is to import a Visual Basic file (.vb). Click the *Import File* option, browse to your vb-file and select your file. The name of the script will be the same as the filename without extension. If there is already a script with the same name, a number is added at the end of the name.

#### 6.9.1.4 Export File…

Exporting a script will create a Visual Basic file containing the script.

#### 6.9.1.5 Delete script

A script can be deleted with the *Delete* option. Before the script is definitely removed from the project, you can choose to export the script to a file.

#### 6.9.1.6 Rename script

The name of a script can be renamed with the *Rename* option. All scripts should have a unique name. If you rename a script to a name the already exists, you will get a warning and will have to choose another name.

#### <span id="page-14-0"></span>6.9.2 Messages window

In the Messages window build errors, warnings and runtime errors are listed. Double clicking on the error will jump to the line in the code in which the error occurred.

#### 6.9.3 Debug window

The Debug window can display messages that are generated in the code by the command Debug.Print which is defined in the System.Diagnostics library.

#### 6.9.4 Output window

The Output window can display messages that are generated in the code by the command Console.Write or Console.Writeline which are defined in the System library.

### *6.10 Example*

The example below shows how to add a MapFrame in an ArcMap document. The example can be found in <installation>\Example\World.mxd.

In the example a second MapFrame is added to the PageLayout. Try the example and see what happens.

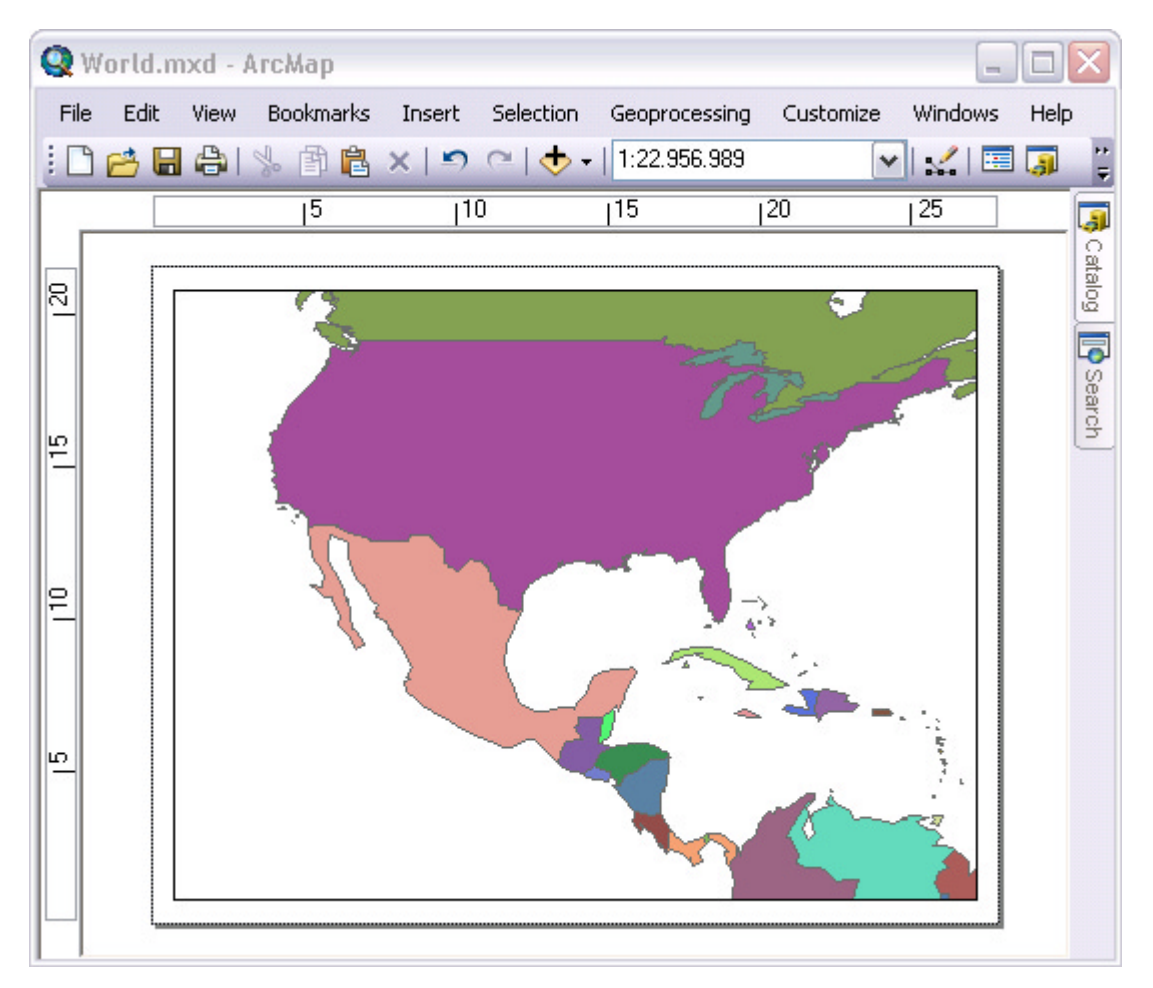

- 1. Open <installation>\Example\World.mxd in ArcMap.
- 2. Open the .Net Scripting Window.

### ARIS .Net Scripting Tool for ArcMap - User's Manual

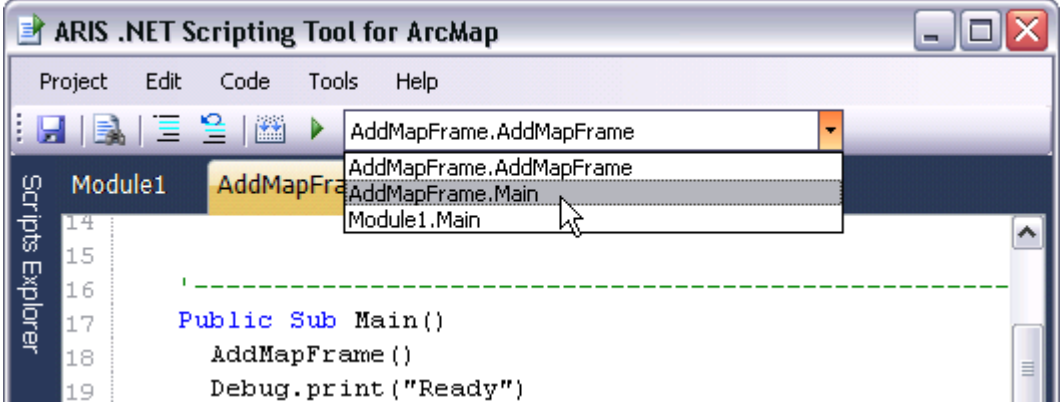

- 3. Build the scripts.
- 4. Select sub AddMapFrame.Main from the dropdown list.
- 5. Run the selected sub and see the result in the PageLayout.

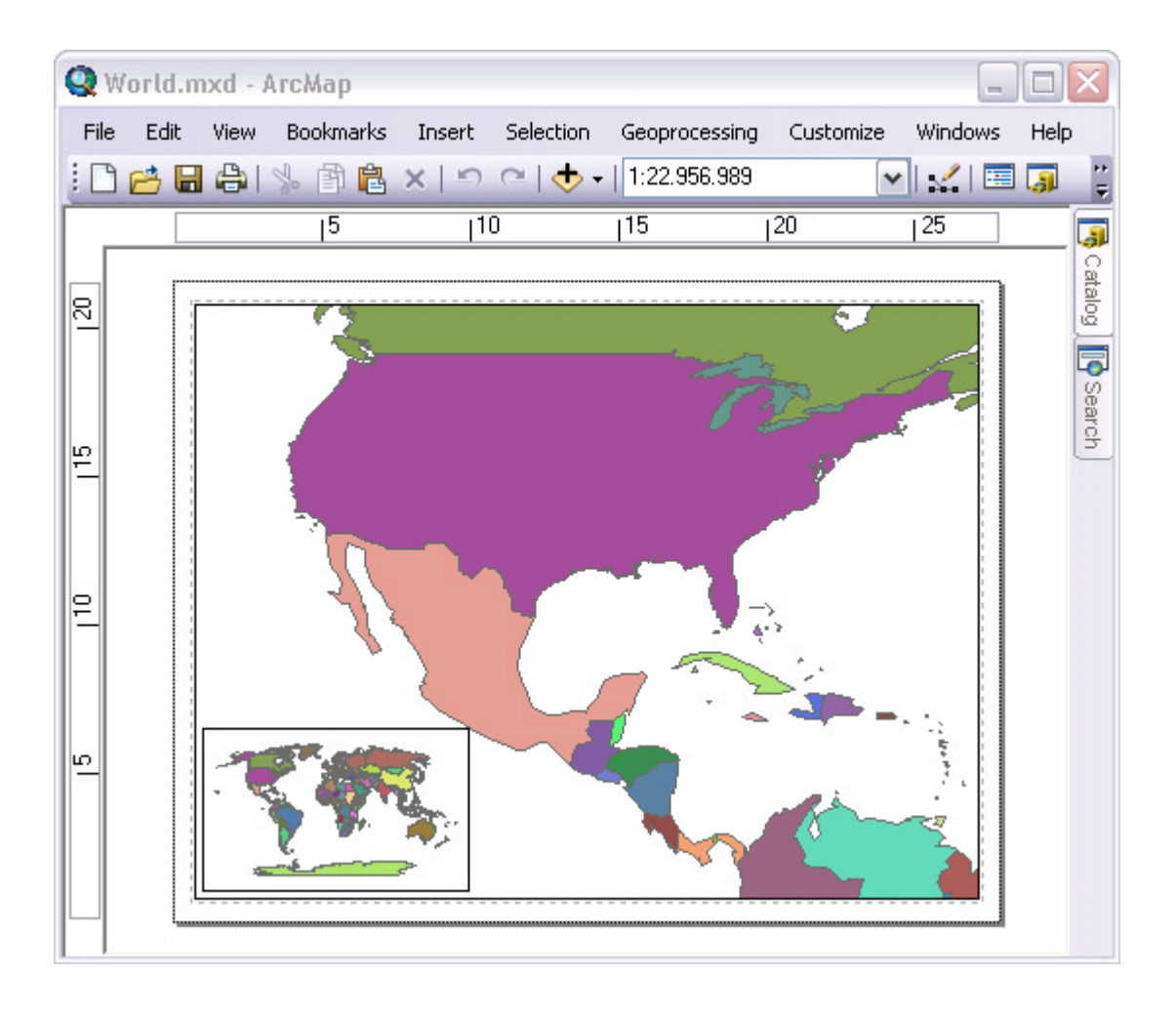

## <span id="page-16-0"></span>**7 Known issues**

If *ARIS .Net Scripting Tool for ArcMap* is not available in Customize / Extensions after installation, deinstall the tool and try to install it again and explicitly run the setup as administrator. Note: Having administrator-privileges may not be sufficient.

After registering the .Net Scripting Tool for a permanent license it could occur that you have to enter your registration name and code every time you start up ArcGIS. Be sure to register the tool as an administrator. Note: Having administrator-privileges may not be sufficient.

## <span id="page-17-0"></span>**Appendix A. License Agreement**

ARIS Software License Agreement for ARIS .Net Scripting Tool for ArcMap

----------------------------------------------------------------

This is a license agreement and not an agreement for sale. This license agreement (hereinafter referred to as AGREEMENT) is between the end user (hereinafter referred to as LICENSEE) and ARIS b.v., The Netherlands (hereinafter referred to as ARIS), and gives the LICENSEE certain limited rights to use the proprietary ARIS software, examples, on-line and hardcopy documentation and updates (if applicable), hereinafter referred to as PRODUCT. All rights not specifically granted in this AGREEMENT are reserved to ARIS.

Ownership and grant of license

 $-$ 

ARIS and its third party licensor(s) retain exclusive rights, title, and ownership of the copy of the PRODUCT licensed under this AGREEMENT and hereby grant to LICENSEE a personal, non-exclusive, non-transferable license to use the PRODUCT based on the terms and conditions of this AGREEMENT. From the date of receipt, the LICENSEE shall agree to make reasonable efforts to protect the PRODUCT from unauthorized use, reproduction, distribution, or publication.

Copyright

The PRODUCT is owned by ARIS and partly by its third party licensor(s) and is protected by Dutch copyright laws and subject to international laws, treaties, and/or conventions. The LICENSEE agrees not to export the PRODUCT into a country that does not have copyright laws that will protect ARIS's proprietary rights.

Permitted uses

---------------

-----------------------

The LICENSEE may use the number of copies of the PRODUCT for which license fees have been paid on computer system(s) and/or specific computer network(s) for the LICENSEE's own internal use.

The LICENSEE may install the number of copies of the PRODUCT for which license or update fees have been paid onto permanent storage device(s) on computer system(s) and/or specific computer network(s).

The LICENSEE may make one (1) copy of the PRODUCT for archival purposes only, during the term of this AGREEMENT, unless the right to make additional copies has been granted by ARIS to the LICENSEE in writing.

The LICENSEE may use parts of the documentation in other documents for LICENSEE's own internal use only with the purpose of using or encouraging to use the PRODUCT.

Uses not permitted

------------------------------

The LICENSEE shall not sell, rent, lease, assign, timeshare, or transfer, in whole or in part, or provide unlicensed third parties access to prior or present versions of the PRODUCT, any updates, or the LICENSEE's rights under this AGREEMENT.

The LICENSEE shall not reverse, engineer, decompile, or disassemble the PRODUCT, or make any attempt to alter the license number and other license information shown in the about box.

The LICENSEE shall not remove or obscure any ARIS copyright or trademark notices.

The LICENSEE shall not make additional copies of the PRODUCT beyond what is laid down in the "permitted uses" section of this AGREEMENT.

Term

--------

The license granted by this AGREEMENT shall commence upon LICENSEE's receipt of the PRODUCT and shall continue until such time as:· the LICENSEE elects to discontinue the use of the PRODUCT;

· ARIS terminates the agreement due to the LICENSEE's material breach of this AGREEMENT.

Upon termination of this AGREEMENT in either instance, LICENSEE shall return to ARIS the PRODUCT and any whole or partial copies in any form. The parties hereby agree that all provisions operating to protect the rights of ARIS shall remain in force, should breach occur.

#### ARIS .Net Scripting Tool for ArcMap - User's Manual

#### Limited Warranty

#### --------------------------

ARIS warrants that the media upon which the PRODUCT is provided will be free from defects in materials and workmanship under normal use and service for a period of ninety (90) days from the date of receipt.

Except for the above express limited warranties, the PRODUCT is provided "as is", without warranty of any kind, either express or implied, including, but not limited to, the implied warranty of merchantability and fitness for a particular purpose.

#### Exclusive Remedy and Limitation of Liability

--------------------------------------------------------------------

During the warranty period, ARIS's entire liability and the LICENSEE's exclusive remedy shall be the return of the license fee paid for the PRODUCT that does not meet ARIS's limited warranty and that is returned to ARIS or its dealers with a copy of the LICENSEE's proof of payment.

ARIS shall not be liable for indirect, special, incidental, or consequential damages related to LICENSEE's use of the PRODUCT, even if ARIS is advised of the possibility of such damage.

Waivers

------------- No failure or delay by ARIS in enforcing any right or remedy under this AGREEMENT shall be construed as a waiver of any future or other exercise of such right or remedy by ARIS.

Order of Precedence

---------------------------------

Any conflict and/or inconsistency between the terms of this AGREEMENT and any purchase order, or other terms shall be resolved in favour of the terms expressed in this AGREEMENT, subject to Dutch law, unless agreed otherwise.

Governing Law

------------------------

This AGREEMENT is governed by the laws of the Netherlands without references to conflict of laws principles.

Entire Agreement ---------------------------

The parties agree that this constitutes the sole and entire agreement of the parties as to the matter set forth herein and supersedes any previous agreements, understandings, and arrangements between the parties relating hereto and is effective, valid, and binding upon the parties.

ARIS is a registered trademark, the Netherlands.